**NaviTabi マニュアル for サイクルロゲイニング**

**コントロール通過確認は下記のいずれかで行います。 両方行う必要はありません。**

**・写真撮影方式 ・NaviTabi による自動判定方式**

# **【NaviTabi ってなに?】**

地図上のチェックポイントを巡るナビゲーションスポーツ(ロゲイニング等)において、スマートフォンで 通過確認/証明をするアプリです。

<使用するのに必要なもの>

NaviTabi の詳細はこちらから **→**

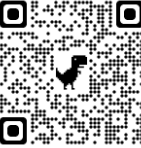

- ・NaviTabi アプリをインストールしたスマートフォン(iOS 13 以上、Android 6 以上)
- ・予備のモバイルバッテリー(推奨) <https://navitabi.co.jp/apps/>

★サイクルロゲイニングでは**自動パンチ**を使用します

★自動パンチとは、コントロールに到達したときに、NaviTabi が到達を判定し、記録する機能です。 ※NaviTabi には「自動パンチ方式」と「手動パンチ方式」があります。

# **①前日までにやっていただくこと**

# **■スマートフォンの設定**

〇App Store または Play Store から NaviTabi アプリの最新版をインストールしてください。

- $\diamondsuit$  App Store: https://apps.apple.com/jp/app/navitabi/id1350889029
- $\Diamond$  Play Store: https://play.google.com/store/apps/details?id=jp.co.navitabi.playground

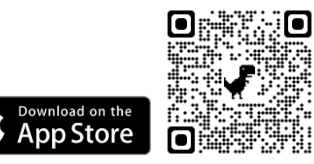

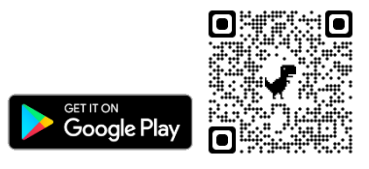

〇お使いの端末で位置情報サービスが ON になっていることを確認してください。

- ◇ iOS:設定>プライバシーとセキュリティ>位置情報サービス:ON
- ◇ Android:設定>位置情報>位置情報の使用:ON

〇NaviTabi アプリは端末の機能を利用する許可を求めます。利用が許可されているか確認してください。

- ◇ iOS:設定>NaviTabi
	- ・位置情報:常に許可
	- ・正確な位置情報の使用:ON
	- ・写真:すべての写真
	- ・カメラ:ON
	- ・バックグラウンド更新:ON
	- ・モバイルデータ通信:ON
- ◇ Android:
	- ・設定>位置情報>位置情報へのアプリのアクセス>NaviTabi:アプリの使用中のみ許可
	- ・設定>アプリと通知>アプリをすべて表示>NaviTabi
		- ・カメラ:許可
		- ・SMS:メディアへのアクセスを許可

**スマートフォンの機種に よって、設定メニューの 名称と構造に違いがあり ます。**

〇**機内モードが OFF** になっていることを確認してください。

- ◇ iOS:設定>機内モード:OFF
- ◇ Android:設定>ネットワークとインターネット>機内モード:OFF
- 〇端末の**低電力モードが OFF** になっていることを確認してください。
	- 低電力モードが ON の場合、端末の機能が制限され GPS の動作に影響を与える可能性があります。
	- ◇ iOS:設定>バッテリー>低電力モード:OFF
	- ◇ Android:設定>電池>バッテリーセーバー:OFF
- 〇日付と時刻:「ネットワークから提供された時刻を使用する」に設定してください。
- ※スタート時刻は、利用する端末の時計での時刻になります。端末の時計がずれているとスタート時刻も ずれるのでご注意ください。
- ★**自動パンチ**では、**消音モードを OFF** にしてください。(音量は最大に設定のこと)
	- アプリの動作設定画面で音を鳴らすテストができます。
	- ◇ iPhone/iPad:端末本体左側のサイレントスイッチをオレンジ色が見える位置に切り替えます。
- ◇ Android:設定>音>サイレントモード:OFF
- 〇事前にバッテリーを充電してください。動作中はバッテリーを多く消費します。モバイルバッテリーをご用 意ください。
- **★自動パンチ**では、NaviTabi アプリの画面を**常に表示したまま**でご利用ください。
- 画面を消したり、アプリがバックグラウンドにいる間の動作は、機種・OS のバージョン・システムの 状態などに依存し、GPS や通信が停止することがあるため、アプリの動作に影響があります。
- 〇位置情報を取得しやすいよう、スマートフォン用のアームバンドを利用する、画面を体の外側に向けて ポケットに入れるなどの工夫をお願いします。

### **【推奨】**

〇WiFi を OFF にすることを推奨します。

WiFi がオンの場合に WiFi から位置情報を割り出すと、現在地から遠く離れた位置を示す場合があります。 〇他に動作中のアプリをすべて終了することを推奨します。

システムの負荷により動作が制限されたり、メモリが不足すると固まったり強制終了する可能性が あります。

## **■アカウントの作成・ログイン**

〇アプリを立ち上げ、表示された画面左上のメニュー(横3本線)をタップし、下部の歯車アイコン「設定」 を選択し、アカウントを作成してください。

◇アカウント作成にあたり必要な設定事項

・アカウント表示名:**エントリー時の名前 または チーム名で設定してください。**

 **\***プレイ記録などの表示の際に表示する名前です。

・アイコンの登録は任意です。

◇ログインの種類(下記3パターンのいずれか)

- ・Facebook でログイン:Facebook アカウントと紐づけてログインします。
- ・Google でログイン:Google アカウントと紐づけてログインします。
- ・メールアドレスでログイン:メールアドレスとパスワードを入力してください。

# **②当日やっていただくこと** ※NaviTabi 初心者講習でも説明します。

**■イベント選択**

〇イベントを検索 し、選択してください。

### ■テストコースによる動作確認 ※希望者のみ

〇希望者向けに、NaviTabi の動作確認ができるテストコースを設定しています。

〇テストコースを実走して、スタート~フィニッシュの流れ、パンチ反応距離・音量等、確認してください。 ※**パンチ反応距離は 20m**、コントロール円の半径は 50m です。

※テストコースは**自動パンチ**ですが一斉スタートではありません。

スタート地点**△**に近づいてパンチされたことを確認してください。

### **■競技スタート~フィニッシュ**

〇サイクルロゲイニングでは**自動パンチ**を使用します。(コントロール到着時のスマートフォン操作は不要)

〇スタート時刻が近づいたら、スタート地点に移動し、地図画面を開いた状態で待機してください。

〇スタートは一斉スタートです。スタート時刻になると自動でスタートします。パンチ音を確認してください。

## ただし、**スタート地点△から反応距離の範囲内にいない場合はスタートしません。**

スタート地点に近づけばスタートしますが、指定の時刻にスタートしたものとして扱われます。

〇コントロールに近づくと自動でパンチします。パンチ音を確認してください。

# **【!注意!】消音モードを OFF** にしてください。

・iPhone/iPad:端末本体左側のサイレントスイッチをオレンジ色が見える位置に切り替えます。

・Android:設定>音>サイレントモード:OFF

〇フィニッシュ地点◎に近づくと自動でパンチします。パンチ音を確認してください。

#### **■競技中のトラブル対応**

〇自動パンチが反応しない場合は、コントロールに十分近づいているか確認してください。 近づいても反応しない場合はアプリの動作を確認してください。(バックグラウンドになっていないか等) また、NaviTabi 地図上に現在地が常時表示されています。自動パンチができないときに、写真撮影方式に切 り替えるかどうかの判断材料としてください。

〇アプリが使用できない、バッテリーが切れた等、NaviTabi の継続使用が困難な場合は、写真撮影による 通過証明に切り替えてください。

### **■フィニッシュ後**

〇得点集計用紙に競技結果を記入し、提出してください。 〇提出の際に NaviTabi の結果を表示し、スタッフによるチェックを受けてください。

**\*本大会での NaviTabi 使用は、集計作業の簡略化ではなく、競技中の動作を少なくすることで 安全性の向上を目指したものです。競技結果の発表を円滑に進めるため、得点集計用紙の記入 にご協力ください。**